**NORTHERN ARIZONA**<br>UNIVERSITY **NAU** Training Development and Technology Adoption

## **How to Turn on Live Captions in a Microsoft Teams Meeting**

First, while in a Microsoft Teams Meeting, click on "More" button with the three dots, located at the top-right of the meeting window.

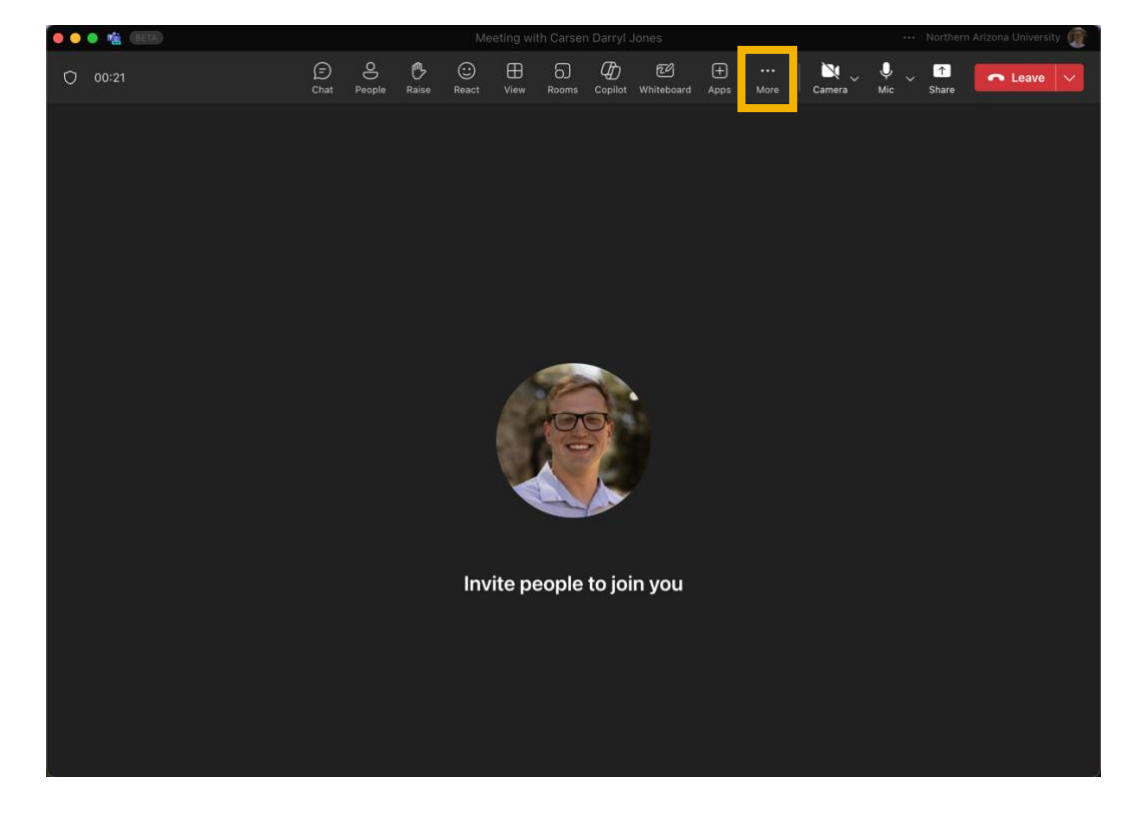

**Have questions? Call the Service Desk** 928.523.3335 or open a Service Now ticket

A dropdown menu will appear, hover over the "Language and speech" button.

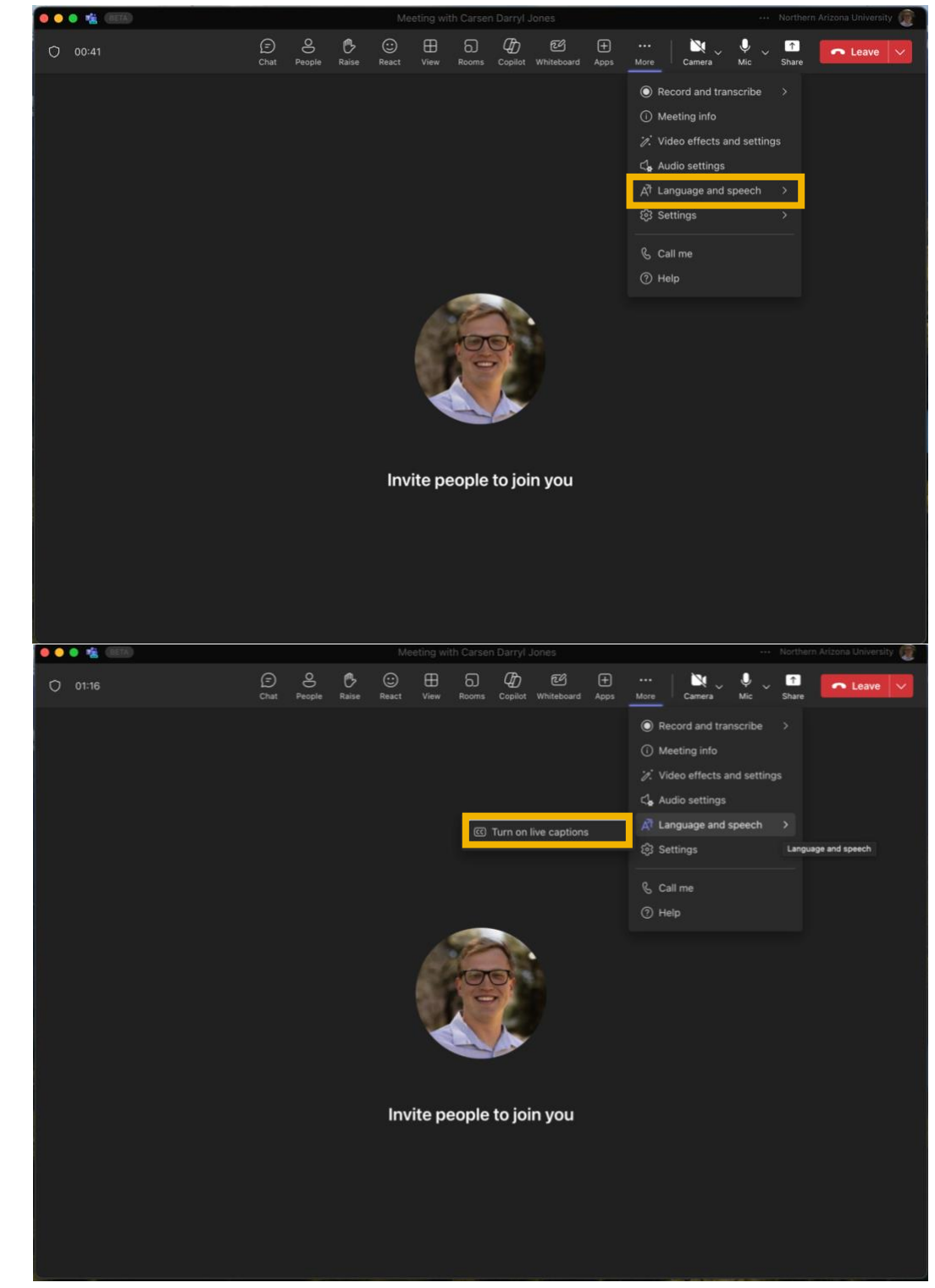

**Have questions? Call the Service Desk** 928.523.3335 or open a Service Now ticket

Another menu will appear, click on the "Turn on live captions" button to enable live captions in your meeting.